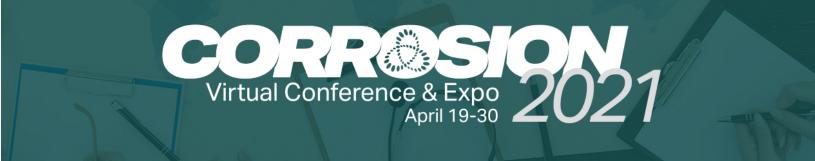

# Swapcard App Setup Guide

| Home            | Welcome to your special par                                                                     | Welcome to your special partner interface.                                                                                                    |  |  |  |  |
|-----------------|-------------------------------------------------------------------------------------------------|----------------------------------------------------------------------------------------------------|--|--|--|--|
| Company profile | > We're so glad you've decided to partner                                                       | We're so glad you've decided to partner with us on this project!                                                                                      |  |  |  |  |
| i Meetings      | This is your partner space where you con<br>create products and services, manage y<br>contacts. | n edit your company profile, upload documents,<br>our company meetings and retrieve your                                                              |  |  |  |  |
| Teom's contacts |                                                                                                 |                                                                                                    |  |  |  |  |
|                 | What to do next:                                                                                |                                                                                                    |  |  |  |  |
| ) Your feam     | In order to give you the visibility you des                                                     | erve, please follow this steps and deadlines.                                                                                                    |  |  |  |  |
|                 | 1. Review, approve and/or make any ne<br>free to attach documents and add vo                    | cessary changes to your company profile. Feel<br>ur team members.                                                                                     |  |  |  |  |
|                 | 2. Complete your personal profile and increase your chances of being contacted.                 |                                                                                                    |  |  |  |  |
|                 | 3. Create up to 5 products and services                                                         | (Platinum and Gold sponsors only)                                                                                                    |  |  |  |  |
|                 |                                                                                                 |                                                                                                    |  |  |  |  |
|                 | features will be available from this date<br>miss an opportunity!                               | ees an Wednesday 20th Agrill. All the networking<br>We will send you a reminder email so you don't<br>nmembers if you have any questions at all about |  |  |  |  |
|                 | Analytics of your company                                                                       |                                                                                                    |  |  |  |  |
|                 | Number of views of your company profile                                                         | Number of people who bookmarked your                                                                                                    |  |  |  |  |
|                 | 436                                                                                             | company.                                                                                                    |  |  |  |  |
|                 |                                                                                                 | 47                                                                                                    |  |  |  |  |
|                 | Number of contacts made                                                                         | Number of confirmed meetings                                                                                                    |  |  |  |  |
|                 |                                                                                                 | 15                                                                                                    |  |  |  |  |
|                 | 434                                                                                             |                                                                                                    |  |  |  |  |
|                 | 434<br>Number of contacts with scaring                                                          | Average of scorings made by your members                                                                                                    |  |  |  |  |

### 1. This is your behind-the-scenes view from your homepage.

Use the lefthand navigation pane to fill out your company profile, setup and edit meetings, manage you contacts (these are your leads), and edit your team.

At the bottom you can view your analytics.

### 2. Select "Company Profile" to setup your landing page.

This will open a righthand page where you can upload a header image, a video (must be hosted on YouTube or Vimeo), logo and company name.

Select "Company Details" to fill out the next page. <----

## **3. Fill in your campany details.** Including company type, services you provide, and country.

Select "Information" to continue.

| Company Type    |                        |                                 |                      |
|-----------------|------------------------|---------------------------------|----------------------|
| Technology S    |                        |                                 |                      |
|                 |                        |                                 |                      |
| Services Provid | ied                    |                                 |                      |
|                 |                        |                                 |                      |
| Event App       | Exhibitor Management X | Networking Solution $\mathbf X$ | Speaker Management X |
| Country         |                        |                                 |                      |
| France          |                        |                                 | ×                    |
|                 |                        |                                 |                      |

#### 4. Add more information.

Here you can give an overview of your company or any information you would like attendees to see.

#### Select "Social Media" to continue.

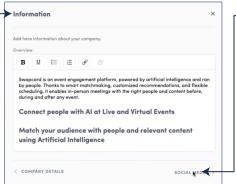

## **5. Link your social media accounts.** Here you can fill in the URLs for your social media accounts.

#### Select "Contact Details" to continue.

|       | ial media                      |         |
|-------|--------------------------------|---------|
| 0     | linkedin.com/company/swapcard  |         |
| 0     | twitter.com/Swapcard           |         |
| 0     | instagram.com/ <b>Swapcard</b> |         |
| 0     | facebook.com/Swapcard          |         |
| iee c | Il social networks             |         |
| < 1   | NFORMATION                     | CONTACT |

| 🖻 Home                                                                              | Event App & Match                             | making Platform - Sw                               | Header image         |                                                                                                    |          |
|-------------------------------------------------------------------------------------|-----------------------------------------------|----------------------------------------------------|----------------------|----------------------------------------------------------------------------------------------------|----------|
| Company profile  Overview  Documents  Tools & Services for Virtual Events  Meetings |                                               |                                                    | C _mKollVNgx4        |                                                                                                    | o lorger |
| Team's contacts     Your team                                                       |                                               | powered by AI                                      | swapcard             | Highlight your company by adding your lege.<br>We recommend using at least a 400x200ps (21 relia) image, na<br>larger than MB. |          |
|                                                                                     | swapcard                                      | Swapcard<br>Event Planner<br>© Video meeting - Swi | Nome<br>Swapcard     | - Na 19                                                                                                    |          |
|                                                                                     | Company details                               | splier                                             | Video meeting - Swap | scend                                                                                                    | •        |
|                                                                                     | Services EventApp D<br>Provided Speaker Manag | chibitor Monogement Netwo                          | Event Planner        |                                                                                                    | •        |

#### 6. Add contact details.

Here you can add a phone number, email, website and mailing address for attendees to use to contact you.

| Contact details           |                        | Š |
|---------------------------|------------------------|---|
| Mobile phone number       | Landline phone number  |   |
| % v +1 (222) 333-4444     | %, ▼ +1 (555) 555-1234 |   |
| Email                     |                        |   |
| contact@mycompany.com     |                        |   |
| Website                   |                        |   |
| https://www.swapcard.com/ |                        |   |
| Address                   |                        |   |
| Q. Search an address      |                        |   |
| Add manually              |                        |   |
| < SOCIAL MEDIA            |                        |   |

#### 7. Add documents to your profile.

 Select "Documents" in the left navigation pane. Click the green "Add Documents" button to upload files. The files will show up in the center once uploaded.

| 會 Home<br>否 Company profile         | ~ do | Listen to InsideEvents Podcast<br>A Podcast for the Event Industry by the Event Industry. Hosted by Megan<br>Powers |   | Add your documents<br>Attach documents to your company<br>profile (product catalogues, press |
|-------------------------------------|------|----------------------------------------------------------------------------------------------------|---|----------------------------------------------------------------------------------------------|
| Overview Documents                  | co   | Download free E-Books<br>Stay on ap of event trends with our free ebooks!                                           | 1 | releases, etc.) ADD DOCUMENTS                                                                |
| Tools & Services for Virtual Events |      |                                                                                                    |   |                                                                                              |
| i <sub>o</sub> i Meetings           | 0    |                                                                                                    |   |                                                                                              |
| 魏 Team's contacts                   |      |                                                                                                    |   |                                                                                              |
| O Your team                         |      |                                                                                                    |   |                                                                                              |

#### 8. Add up to five product listings.

Select "Tools & Services" in the left navigation pane. Click the green "Add Documents" button to upload files. The files will show up in the center once uploaded.

| ÷      | Home                                             | Q Search |                                             | Add tools & services for virtual events     |
|--------|--------------------------------------------------|----------|---------------------------------------------|---------------------------------------------|
| 6      | Company profile ~                                | ٢        | Event Web & Mobile App<br>Swapcard          | Tools & Services for Virtual Events (5 / 5) |
| •      | Cools & Services for Virtual Events     Meetings |          | Matchmaking & Meetings Platform<br>Swapcard |                                             |
| n<br>O | Team's contacts<br>Your team                     | 8        | Exhibitors Lead Capture<br>Swapcard         |                                             |
|        |                                                  |          | Exhibitor Products Marketplace<br>Swapcard  |                                             |

#### 9. Manage meetings with attendees.

Select "Meetings" in the left navigation pane. Here you can accept meeting invitations, view your meeting schedule, assign or change team members for the meeting, and export meetings in an spreadsheet.

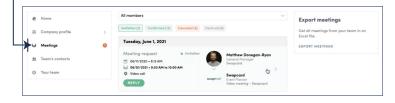

#### 10. Manage your leads.

Select "Team Contacts" in the left navigation pane. Here you can view all of your leads and export them to a spreadsheet.

|    | Home                        | Q. Searc | h              |             |                                                           |                    |                                  | EXPORT ALL   |
|----|-----------------------------|----------|----------------|-------------|-----------------------------------------------------------|--------------------|----------------------------------|--------------|
| 66 | Company profile >           | Photo    | First name _≵↓ | Last name 🚺 | Job title                                                 | Company            | Email                            | Created at   |
| •  | Meetings<br>Team's contacts | 0        | Jenna          | Abbott      | Operations<br>Director,<br>CEST /<br>GMT+02:00<br>(Paris) | Mrs                | jabbott@shardfinancialmedia.com  | 05/12/2020 - |
| 0  | Your team                   | sun      | Skift          | Admin       |                                                           |                    | jc@skift.com                     | 05/04/2020   |
|    |                             |          | Ben            | Agrew       | Managing<br>Director,<br>CEST /<br>GMT+02:00<br>(Paris)   | DatacenterDynamics | ben.agnew@datacenterdynamics.com | 05/20/2020   |
|    |                             | 0        | Aliénor        | Al-Mallak   | Event<br>Project<br>Manager                               | Swapcard           | alianar@swapcard.com             | 05/13/2020   |

#### 11. Manage your team.

Select "Your Team" in the left navigation pane. Here you can manage your team members. Click the green "Add a Member" button to link your staff.

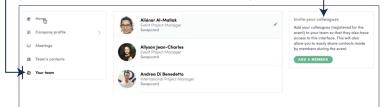

# Congratulations, you're now setup and ready!